# Ik zie niks meer in mijn SolarEdge portal, wat nu?

Het kan zijn dat u inlogt in de portal en geen informatie meer ziet zoals u gewend bent.

De panelen en de omvormer zijn dan zwart van kleur in de portal zoals in de onderstaande afbeelding, echter is de oplossing vaak simpeler dan het lijkt.

Dit document is een stappenplan om uw PV systeem te controleren en weer werkend te krijgen.

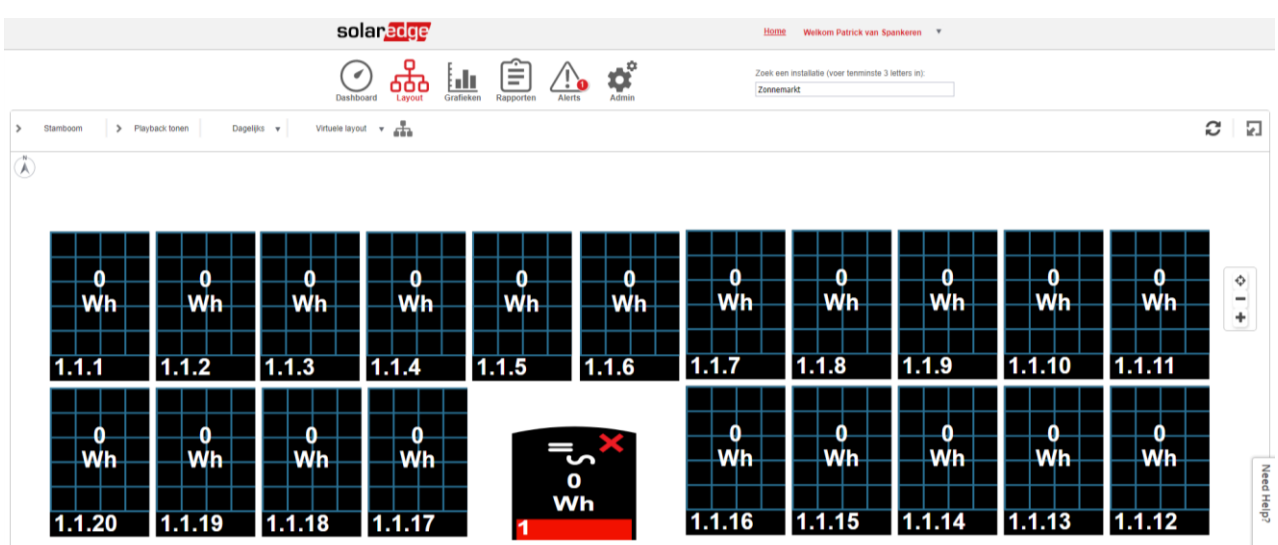

# Inhoud

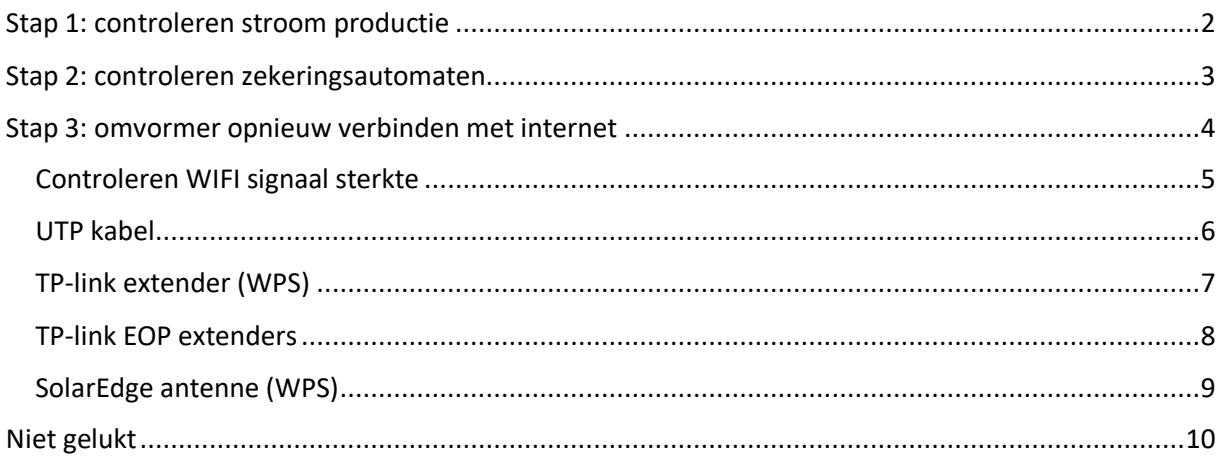

# <span id="page-1-0"></span>Stap 1: controleren stroom productie

Allereerst is het belangrijk om te controleren of uw systeem nog stroom produceert. U kunt dit gemakkelijk doen door op de omvormer te kijken of het led-lampje met 'power' of 'power production' groen oplicht.

Wanneer het led-lampje groen is produceert uw systeem dus gewoon stroom, echter kunt u dit niet zien in de portal. Dit betekent dat uw omvormer niet meer verbonden is met het internet en de data dus niet naar de portal verstuurd kan worden. In **stap 3** wordt uitgelegd hoe u de omvormer weer opnieuw kan verbinden met het internet. U kunt zonder dat de omvormer verbonden is met internet nog steeds bekijken wat uw systeem oplevert. Bij SolarEdge omvormers kunt u dit bekijken op de display door op de 'OK' knop te drukken of op de knop die zich op de onderkant van de omvormer bevindt, dit verschilt per model.

Wanneer het led-lampje niet brand betekent dit dat uw systeem geen stroom produceert.

Het kan zijn dat de omvormer in slaapstand is. De omvormer gaat in slaapstand wanneer er te weinig licht is om stroom te produceren. Controleer dit dus altijd bij voldoende daglicht.

Mocht het zijn dat het led-lampje ook niet overdag groen oplicht, en de omvormer niet reageert op de LCD-knoppen, dan kan het zijn dat er een zekeringsautomaat uit staat. In **stap 2** wordt uitlegt hoe u dit kunt oplossen.

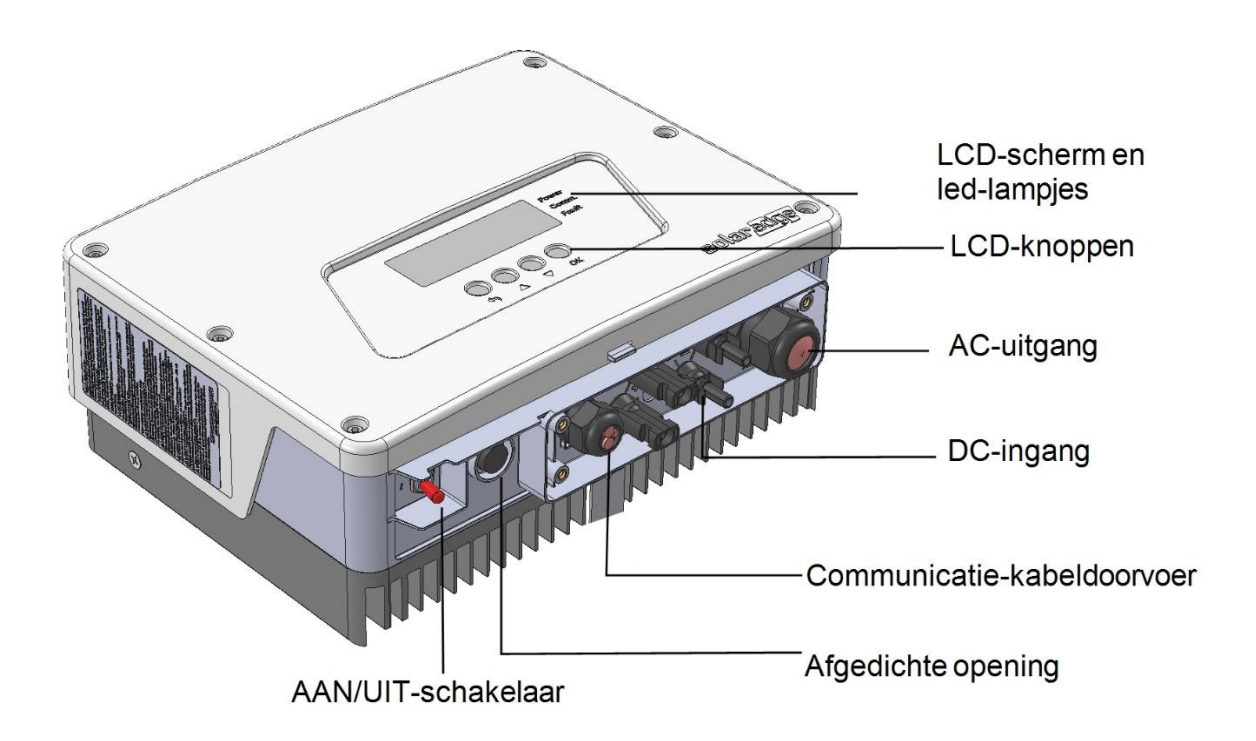

# <span id="page-2-0"></span>Stap 2: controleren zekeringsautomaten

U heeft bij daglicht gecontroleerd of uw PV systeem (zonnepanelen systeem) stroom produceert door te kijken of het led-lampje 'power' groen oplicht en geconstateerd dat dit niet het geval is.

Uw PV systeem is gezekerd. Dit betekent dat er een zekeringsautomaat is geplaatst tussen het net en uw PV systeem voor de veiligheid.

Het kan soms gebeuren dat de automaat uitslaat, uw PV systeem zal het dan niet meer doen.

U kan simpelweg de zekeringsautomaat weer aan zetten. Dit doet u door het schuifje omhoog te drukken, het groene vlakje zal dan rood worden. Uw PV systeem zal dan weer opstarten en het ledlampje met 'power' zal na enkele minuten weer groen oplichten. Mocht dit niet het geval zijn neem dan contact op met Zonnemarkt.

De zekeringsautomaat is in uw meterkast geplaatst, de installateurs plakken een sticker met 'PV systeem' op of boven de automaat zodat u weet welke het is.

Het kan ook dat uw wasmachine groep gesplitst is, dan bevindt de zekeringsautomaat zich in een apart geplaatst kastje bij de wasmachine. Ook hier plakken de installateurs een sticker met 'PV systeem' op of boven de zekeringsautomaat.

Hieronderzijn 2 afbeeldingen weergeven van een zekeringsautomaat die uitstaat en een die aan staat.

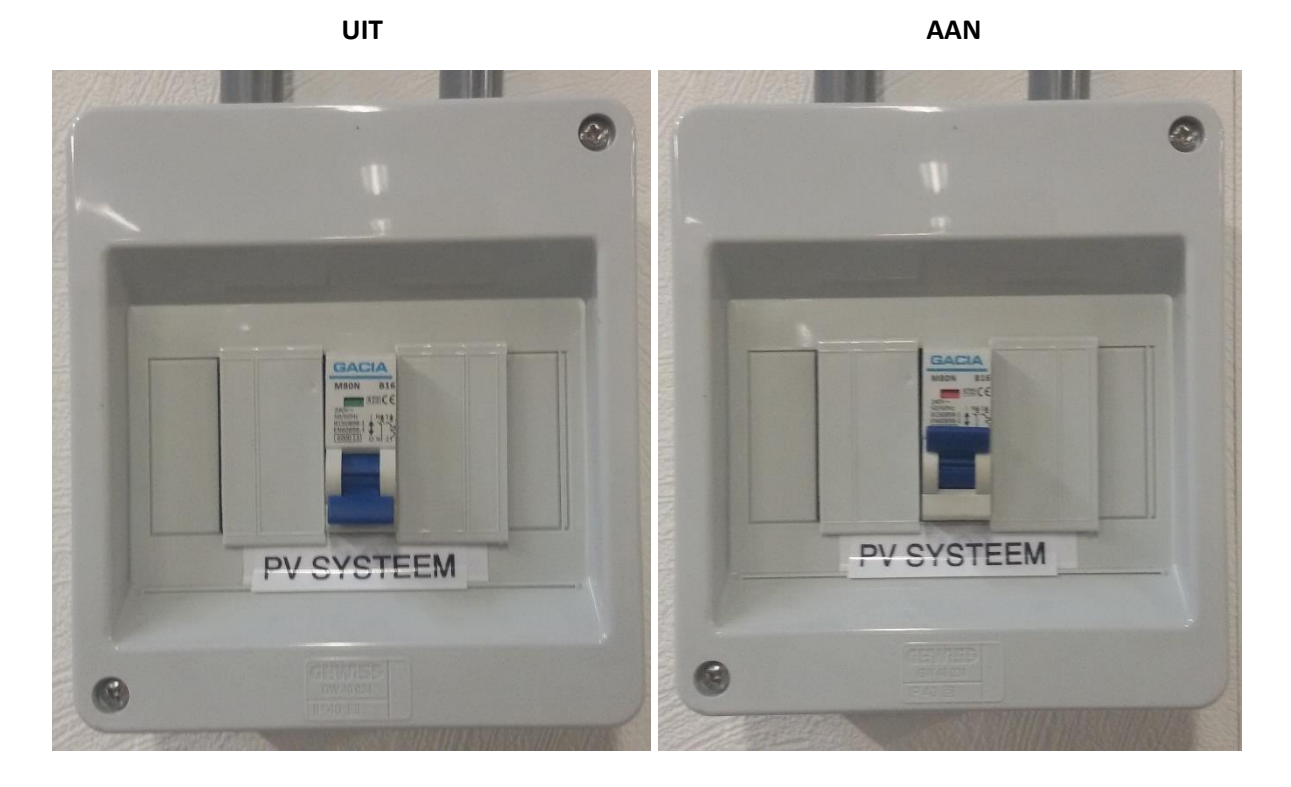

## <span id="page-3-0"></span>Stap 3: omvormer opnieuw verbinden met internet

U heeft bij daglicht gecontroleerd of uw PV systeem (zonnepanelen systeem) stroom produceert door te kijken of het led-lampje 'power' groen oplicht. U heeft geconstateerd dat dit het geval is.

Uw PV systeem produceert dus gewoon stroom maar u kunt dit niet uitlezen in de portal. De omvormer heeft dus geen verbinding meer met het internet.

Het allereerste wat u kunt nakijken is of andere apparaten wel verbinding hebben met uw netwerk, wanneer dit niet het geval is ligt het probleem dus bij uw thuisnetwerk.

Hebben andere apparaten wel verbinding met u thuisnetwerk en toegang tot het internet, dan kan het zijn dat de omvormer de verbinding heeft verloren met uw netwerk. De omvormer kan op meerdere manieren verbonden worden met uw netwerk.

- Controleren WIFI signaal sterkte
- Verbonden met een UTP kabel
- Verbonden met TP-link WIFI extender
- Verbonden met TP-link EOP extenders (2 kastjes)
- Verbonden met een SolarEdge antenne

Per soort wordt uitlegt hoe u de omvormer opnieuw kan verbinden met uw netwerk.

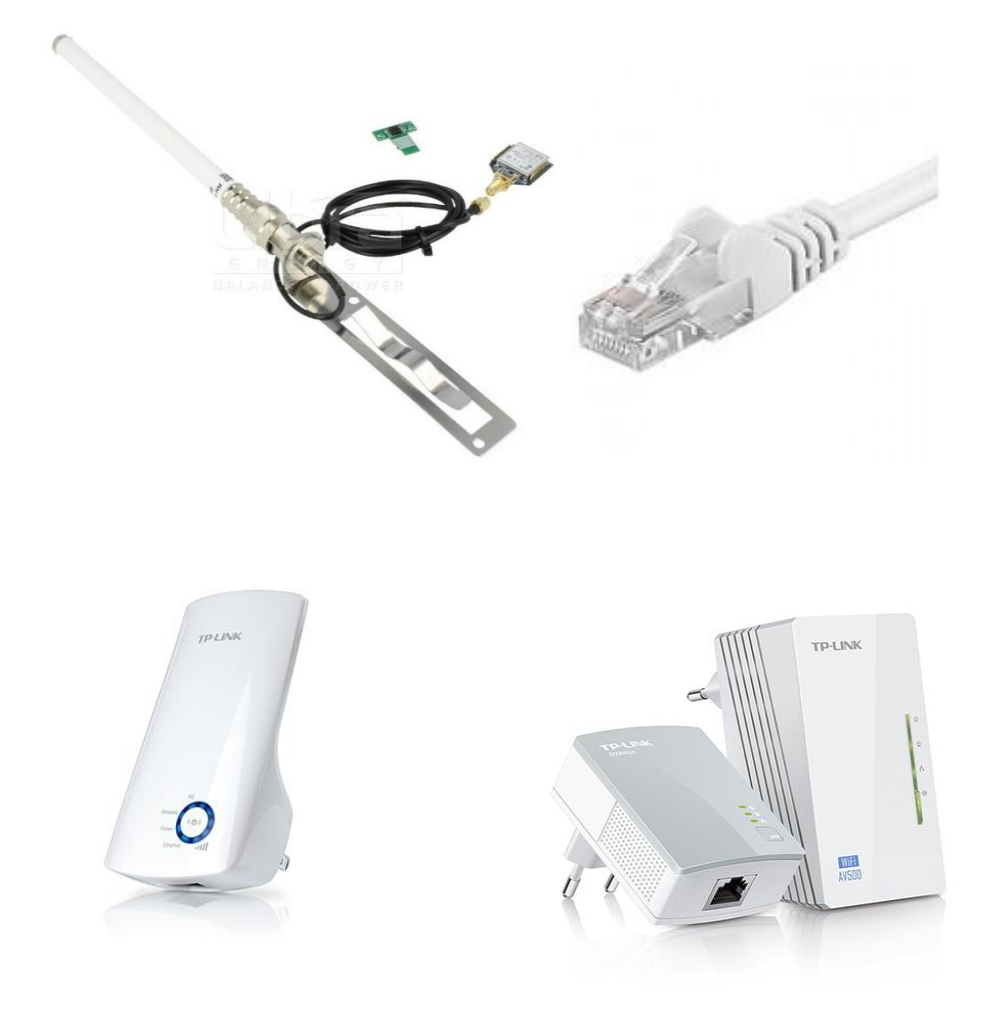

Adres Camerastraat 8 1322 BC Almere

#### <span id="page-4-0"></span>Controleren WIFI signaal sterkte

Het kan zijn dat u de omvormer juist heeft verbonden aan uw netwerk maar dat u alsnog soms geen informatie ziet in de Portal. Dit kan te maken hebben met een zwak WIFI signaal. Het signaal van uw router is dan te zwak wanneer het de omvormer heeft bereikt.

U kunt de sterkte van het WIFI signaal zelf controleren met een app op uw smartphone. De app kunt u downloaden in de Apple store of Playstore en is genaamd: Wifi Analyser.

Wanneer u de app opent komt u uit op het eerste tabblad van de app (afbeelding 1). Op dit tabblad ziet u wat de sterkte is van het WIFI signaal waar uw smartphone op dat moment mee verbonden is. Wanneer u bij de omvormer staat moet de sterkte minimaal -75dBm zijn. Als het minder dan dit is bestaat de kans dat de verbinding soms verloren gaat of de verbinding zelf helemaal verdwijnt.

In het tweede tabblad (afbeelding 2) ziet u alle WIFI signalen die uw smartphone opvangt. Het kan zijn dat uw WIFI signaal op het zelfde kanaal zit als WIFI signalen van omliggende woningen, dit stoort op elkaar en vermindert de sterkte. Een oplossing kan dan zijn om uw router op een ander kanaal te zetten. In het voorbeeld bij afbeelding 2 is het een idee om de router op kanaal 9 of 14 te zetten, aangezien deze kanalen nog niet gebruikt worden door andere routers in de buurt.

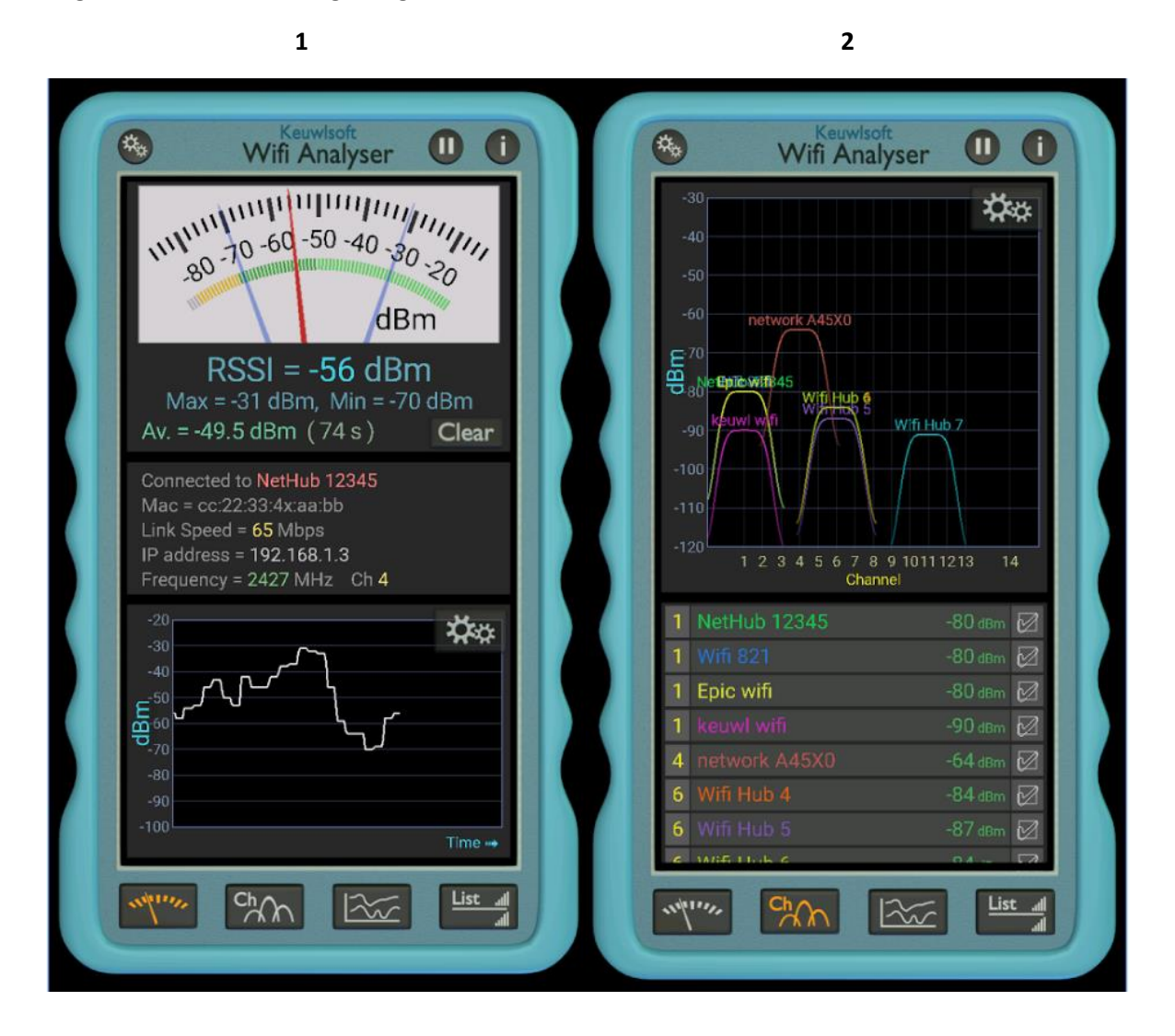

### <span id="page-5-0"></span>UTP kabel

Een verbinding met een UTP kabel is de meest stabiele verbinding. Toch kan het zijn dat de verbinding verloren gaat.

Het eerste dat gecontroleerd kan worden is de fysieke verbinding. Dit betekent dat u controleert of de UTP kabel goed met de router is verbonden en of de andere kant van de UTP kabel goed met de omvormer is verbonden. Verder kunt u kijken of de UTP kabel niet beschadigd is geraakt, dit kan bijvoorbeeld gebeuren wanneer de UTP kabel per ongeluk klem heeft gezeten tussen een deur.

Is de fysieke verbinding goed maar heeft de omvormer nog geen verbinding, dan kan het zijn dat de router dusdanig beveiligd is dat de omvormer geen toestemming heeft om de communiceren met uw netwerk. Normaal gezien zal een standaard router de internetverbinding van de SolarEdge producten toestaan. Het kan natuurlijk zijn dat de omvormer is geplaatst in een beveiligde omgeving.

In deze situaties is het altijd raadzaam contact te zoeken met de lokale IT beheerder voor het instellen van de juiste poorten en het openzetten van de lokale firewall.

De Solaredge producten communiceren via de volgende poorten waartussen automatisch wordt geschakeld.

#### **Communicatiesoftware versie 3.1444 of hoger via: 22222, 22221, 80**

#### **Communicatiesoftware versie 3.1256 of lager via: 22222**

Indien u problemen heeft met de firewall in een standaard netwerk dan vindt u onderstaand enkele links naar handleidingen van de meest gebruikte routers in Nederland. Hier staat omschreven hoe een poort open te zetten of hoe te controleren of deze al openstaat.

#### **Ziggo Ubee**:

https://static.ziggo.nl/images/20110426 Geavanceerde gebruikershandleiding internet UBEE v1.0 \_web\_tcm14-15225.PDF

#### **Ziggo Cisco**:

https://static.ziggo.nl/images/Geavanceerde\_Gebruikershandleiding\_CISCO\_wifimodem+\_tcm14- 20618.pdf

#### **KPN Experiabox** :

[https://www.kpn.com/prive/tv-internet-bellen/service/installeren-gebruiken/handleidingen/experia](https://www.kpn.com/prive/tv-internet-bellen/service/installeren-gebruiken/handleidingen/experia-box.htm)[box.htm](https://www.kpn.com/prive/tv-internet-bellen/service/installeren-gebruiken/handleidingen/experia-box.htm)

#### **XS4ALL Fritzbox**:

https://www.xs4all.nl/service/diensten/handleidingen.htm

(SolarEdge, 2017)

#### <span id="page-6-0"></span>TP-link extender (WPS)

De TP-link wordt gebruikt als WIFI ontvanger voor uw omvormer. De TP-link maakt dus een WIFI verbinding met uw router, en is met een UTP kabel verbonden aan de omvormer.

Allereerst kunt u controleren of de UTP kabel verbonden is met de TP-link en de omvormer.

Als de UTP kabel goed is verbonden kunt u controleren of het led-lampje met 'RE' brandt op de TPlink. Wanneer het led-lampje brandt heeft de omvormer dus wel verbinding maar komt de data niet door, dit kan te maken hebben met de beveiliging van uw router. Onder het kopje 'UTP kabel' staat hoe u de beveiliging kan aanpassen zodat de router data doorlaat van de omvormer.

Brandt het led-lampje met 'RE' niet, dan heeft de TP-link de verbinding verloren met uw netwerk.

U kunt de TP-link gemakkelijk verbinden met de WPS functie. De meeste routers hebben tegenwoordig een WPS knop. Druk de knop op de TP-link enkele seconden in en druk de WPS knop op uw router enkele seconden in. De verbinding moet tot stand komen en het led-lampje met 'RE' moet weer oplichten. Uw systeem is nu weer verbonden met uw wifi netwerk, en u kunt uw PV systeem weer online monitoren via de SolarEdge portal.

# **Plug and Play**

Zonder nieuwe kabels te leggen kan de gebruiker binnen het bereik van zijn bestaande draadloze

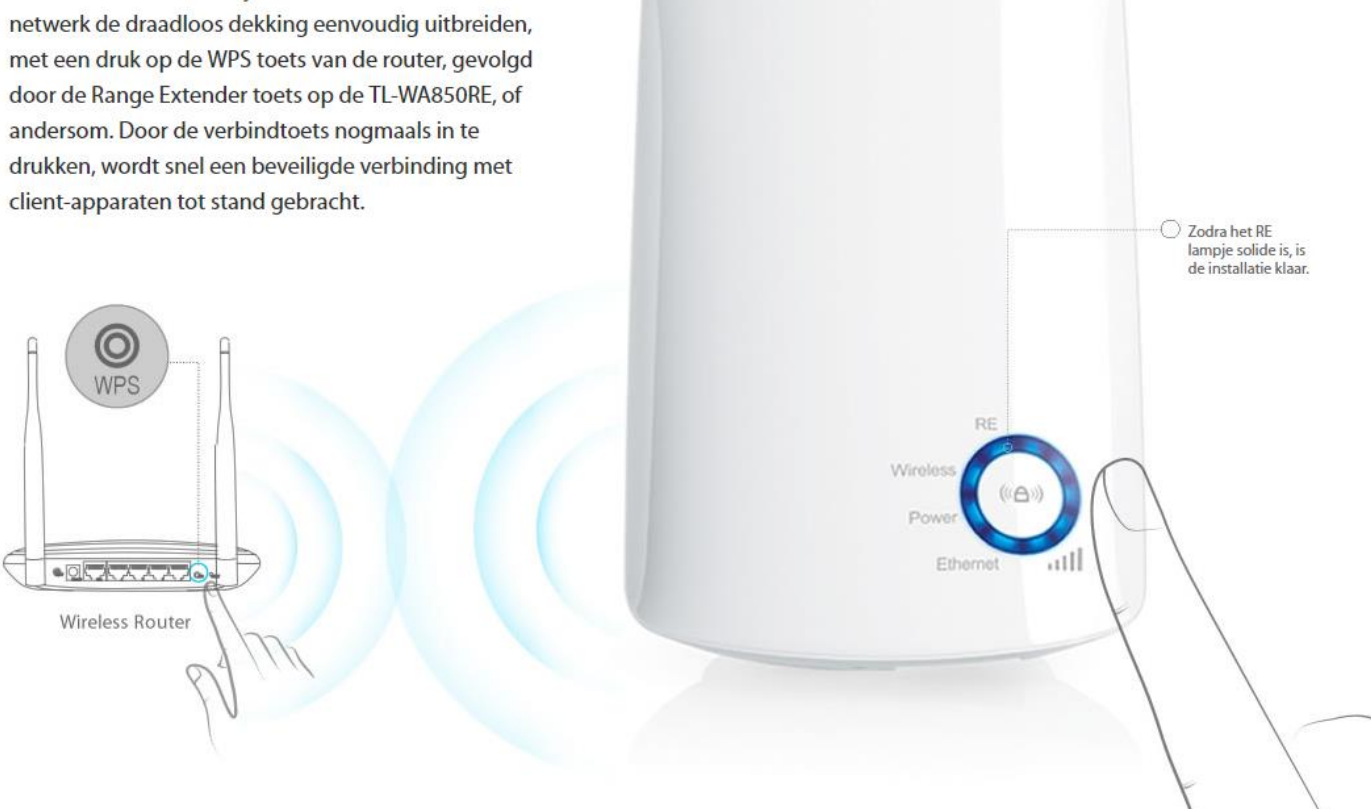

**TP-LINK** 

(TP-link Technologies, 2017)

#### <span id="page-7-0"></span>TP-link EOP extenders

De TP-link EOP extenders zijn 2 kastjes die met elkaar communiceren over uw stroomnetwerk.

Een van de kastjes is dus met een UTP kabel verbonden met uw router en de ander verbonden met de omvormer. Allereerst kunt u dus controleren of dit in orde is. Daarnaast kunt u controleren of de kastjes wel spanning hebben, wanneer er geen lampjes op de extender branden, heeft de extender geen spanning en zal dus niet werken.

Wanneer de 2 extenders spanning hebben kunt u de 'pair' knop gebruiken zodat de 2 extenders elkaar een signaal geven en opnieuw met elkaar verbinden.

Mocht deze verloren gaan, dan kunt u beide extenders uit het stopcontact halen en even later weer in het stopcontact doen en de 'pair' knop gebruiken. De extenders zoeken elkaar op en de verbinding moet opnieuw tot stand komen. Bij een goede verbinding zullen alle led-lampjes groen oplichten. Werkt dit ook niet, dan kunt u een van de extenders dichterbij de andere extender plaatsen, de verbinding moet dan makkelijker tot stand komen, hierna kunt u de extender weer op zijn originele plek terugplaatsen. Uw systeem is nu weer verbonden met uw netwerk, en u kunt uw PV systeem weer online monitoren via de SolarEdge portal.

#### **Plaats de extenders altijd in een vast stopcontact, nooit in een verlengblok.**

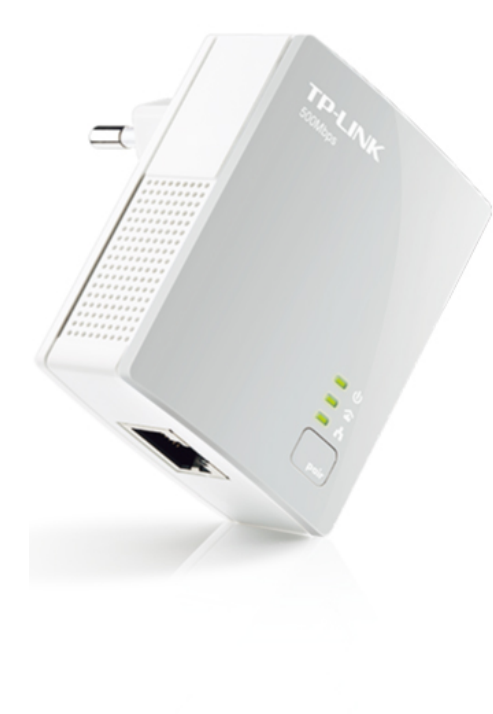

# Verbindtoets voor eenvoudige netwerkbeveiliging

Door simpelweg de verbindknop op de adapters in te drukken, kunnen de gebruikers binnen enkele minuten probleemloos een Powerline netwerk opzetten, compleet met 128-bits AES versleuteling voor netwerk- en databeveiliging.

Zo eenvoudig is het!

- 1. Steek de adapters in een stopcontact.
- 2. Sluit het apparaat via de netwerkkabel op de adapter aan
- 3. Druk de verbindtoets in en klaar bent u!

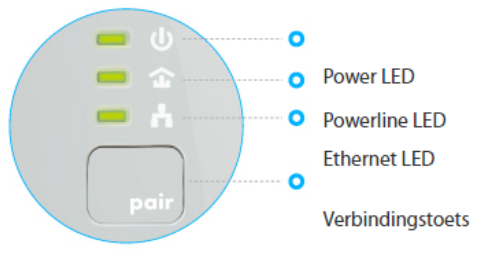

(TP-link Technologies, 2017)

#### <span id="page-8-0"></span>SolarEdge antenne (WPS)

Wanneer de verbinding is gemaakt met een SolarEdge antenne kunt u de antenne opnieuw verbinden met een WPS functie. De meeste routers hebben tegenwoordig een WPS knop.

**1** Zet de AAN/UIT-schakelaar van de omvormer UIT (AC blijft AAN)

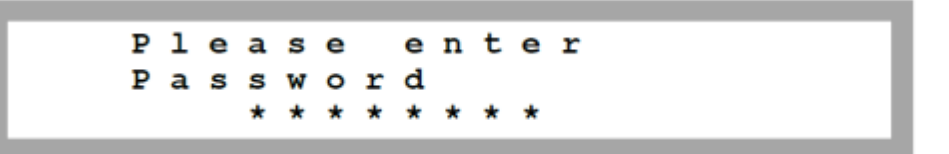

**2** Houd de **OK**-knop minstens 5 seconden ingedrukt. De volgende melding verschijnt:

**3** Druk de knoppen Omhoog (=1), Omlaag (=2) en OK (=3) in om het wachtwoord voor het configuratiemenu in te voeren: **▲▼ OK ▲▼ OK ▲▼ (1 2 3 1 2 3 1 2).** Het volgende scherm wordt getoond:

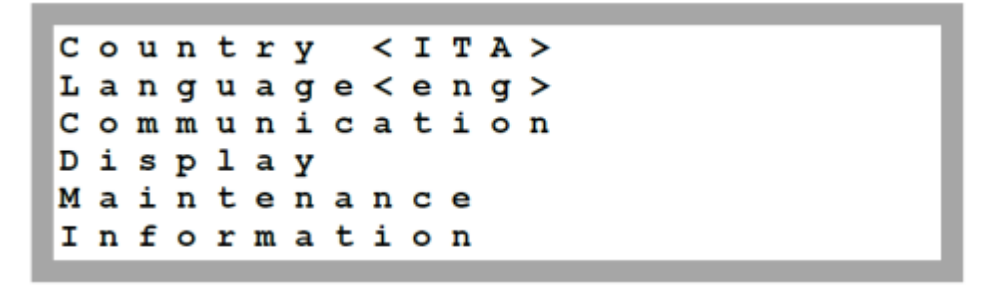

De omvormer bevindt zich nu in het configuratie-/hoofdmenu en alle led-lampjes branden. De omvormer verlaat automatisch het configuratiemenu wanneer er meer dan 2 minuten geen knoppen worden ingedrukt.

**4** Verplaats de cursor naar beneden en selecteer het **Communication** submenu en druk **OK**. U krijgt het volgende scherm te zien.

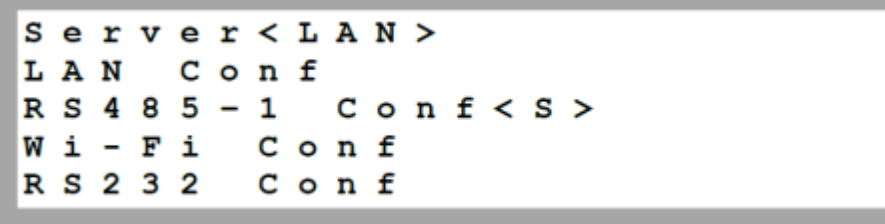

**5** Selecteer het **Server<LAN>** en druk op **OK**. U ziet het scherm hieronder.

L A N **RS 485** z igbee Ŵ  $i -$ Fi R S 2 3 2 None

#### **LET OP Het menu "Server" toont alleen de communicatie-opties die in de omvormer zijn geïnstalleerd.**

**6** Scroll naar beneden naar de **Wi-Fi** optie en selecteer deze door op **OK** te drukken. U ziet het volgende scherm.

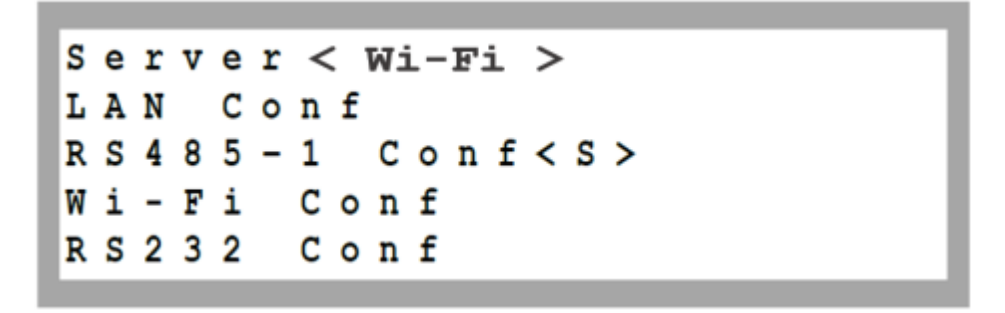

**7** Scroll naar beneden en selecteer de **Wi-Fi Conf** optie door op OK te drukken. Als **Wi-Fi Conf <N/A>** verschijnt, dan is de wifi module niet goed geïnstalleerd.

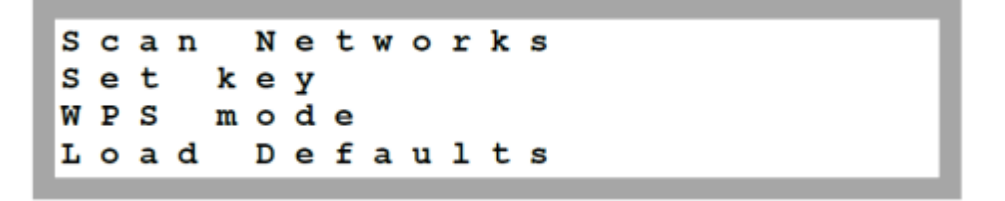

**8** Scroll naar beneden en selecteer de **WPS mode** optie. De status melding **Waiting** wordt getoond.

**9** Ga naar uw router en druk op de WPS knop totdat er een LED aangaat (zie hiervoor de handleiding van uw router).

**10** Controleer of er in het display van de omvormer **Connected** komt te staan.

**11** Druk steeds op **Esc** om elk submenu van de configuratie te verlaten. Of automatisch als er meer dan 2 minuten niet meer op de knoppen gedrukt wordt.

Uw systeem is nu weer verbonden met uw wifi netwerk, en u kunt uw PV systeem weer online monitoren via de SolarEdge portal.

(SolarEdge, 2017)

### <span id="page-9-0"></span>Niet gelukt

Is het niet gelukt om de omvormer en portal weer werkend te krijgen met behulp van dit document, dan kunt u contact opnemen met Zonnemarkt, onze medewerkers zullen u dan verder helpen.